如何将助记符导入火币钱包?这里以BTC比特币助记符介绍为例给大家全面介绍一 下!

火币钱包导入助记符教程

1. 点击&quotBTC" &quot导入钱包&quot页面。

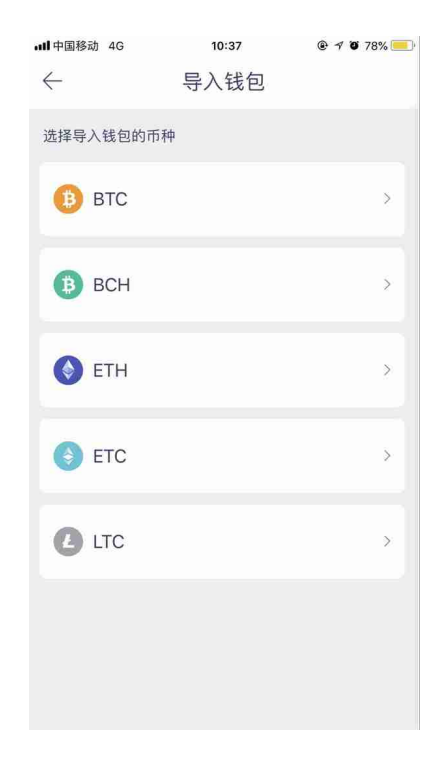

, 跳到&quot进口BTC钱包&quot页面。

2. 单击&quot助记符&quot按钮,在输入框中输入BTC钱包的助记符(每个助记符 之间用空格隔开)。

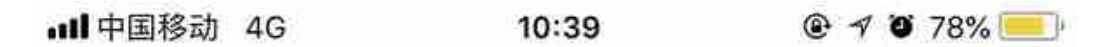

导入BTC钱包  $\leftarrow$ 

助记词

私钥

仅支持BIP39助记词 请输入12个钱包助记词 (12个英文单词) 按空格分离

→ 仅支持BTC钱包助记词,请勿输入其他币种钱包的助记词

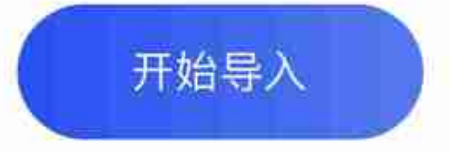

3。单击开始导入。

弹出窗口显示&quot钱包导入成功!"表示导入成功;

"助记错误!请重新导入!"您需要重新输入助记符。

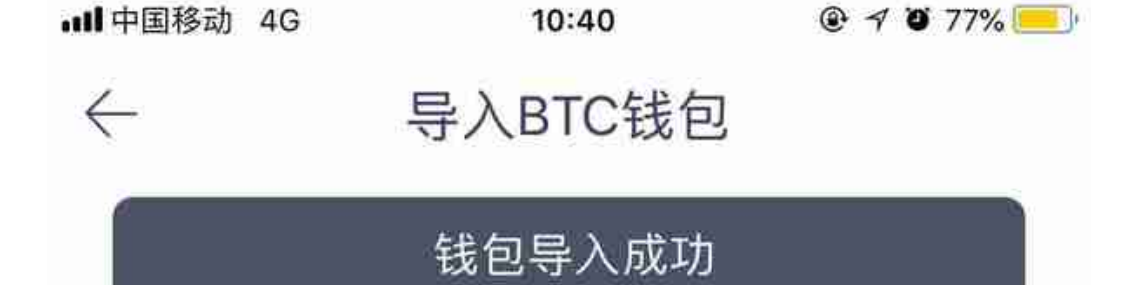

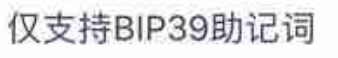

المدون والأرجع

请输入12个钱包助记词 (12个英文单词) 按空格分离

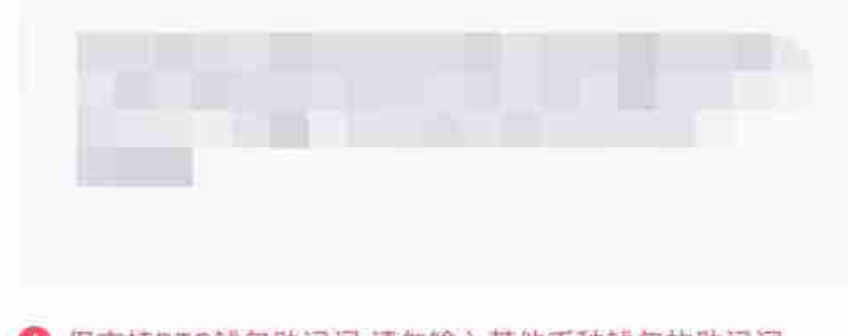

← 仅支持BTC钱包助记词,请勿输入其他币种钱包的助记词

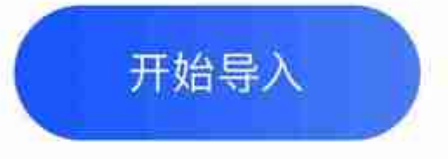

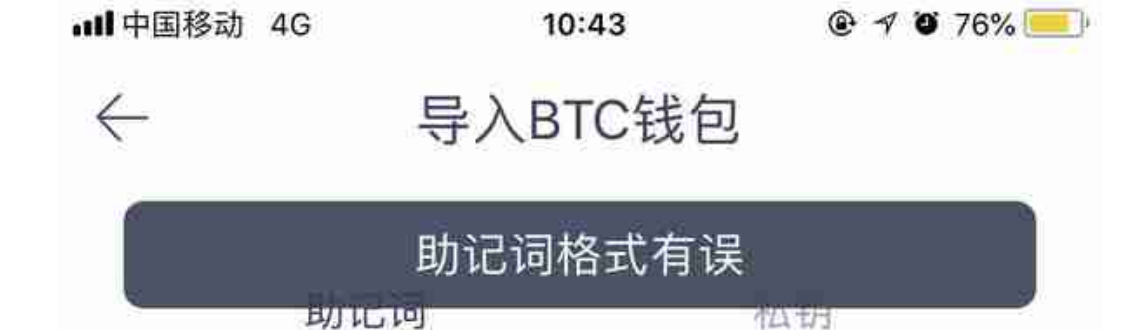

仅支持BIP39助记词 请输入12个钱包助记词 (12个英文单词) 按空格分离

one two three four five six seven eight nine ten eleven twelve

→ 仅支持BTC钱包助记词,请勿输入其他币种钱包的助记词

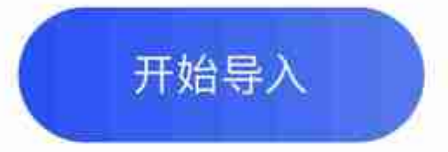

导入助记符时,为什么提示输入无效?

在火币钱包导入助记符时,提示无效,表示软件可以'无法识别导入的助记 符,并且导入的助记符不是正确的英语单词。、记录的助记错误或抄写错误,如不 区分大小写。

可以找出问题:

1。检查助记符输入是否正确。,可以通过bip39:https://github.com/bitcoinjs/bi p39/

2的公开规范来检查单词是否存在拼写错误。请确保单词用空格分隔,而不是用回 车。

导入助记符后,发现生成的钱包地址与之前的地址不同。发生了什么事?

如果通过导入助记符生成的钱包地址是新的钱包地址,则与您预期的钱包地址不一 致。,那么可能是两个原因造成的,建议你逐个检查。

原因一:备份助记符与钱包地址不匹配

因为火币钱包可以管理多个钱包地址。。假设你有两个钱包地址, A和B, 在备份中 钱包A的助记符与钱包B的地址对应错误,会造成当你想导入钱包B时,导入的是钱 包A的助记符,所以得到的地址是钱包A的地址,而不是你想导入的钱包B的地址。 。

提示:可以同时备份助记符及其对应的钱包地址,避免此类问题。

原因2:助记符复制错误

还有一种可能是助记词抄错了。如果助记词复制错误,生成新的钱包地址的可能性 极小。